# **Care Center (Kentucky)**

Last Modified on 03/11/2024 8:44 am CDT

[Viewing](http://kb.infinitecampus.com/#viewing-care-centers) Care Centers | [Creating](http://kb.infinitecampus.com/#creating-a-new-care-center) a New Care Center | [Inactivating](http://kb.infinitecampus.com/#inactivating-a-care-center) a Care Center

#### **PATH:** System Administration > Resources > Care Center

The Care Center tool allows users to view, create and inactivate care centers used in Early [Learning/Prior](https://kb.infinitecampus.com/help/early-learning---prior-settings-kentucky) Settings records.

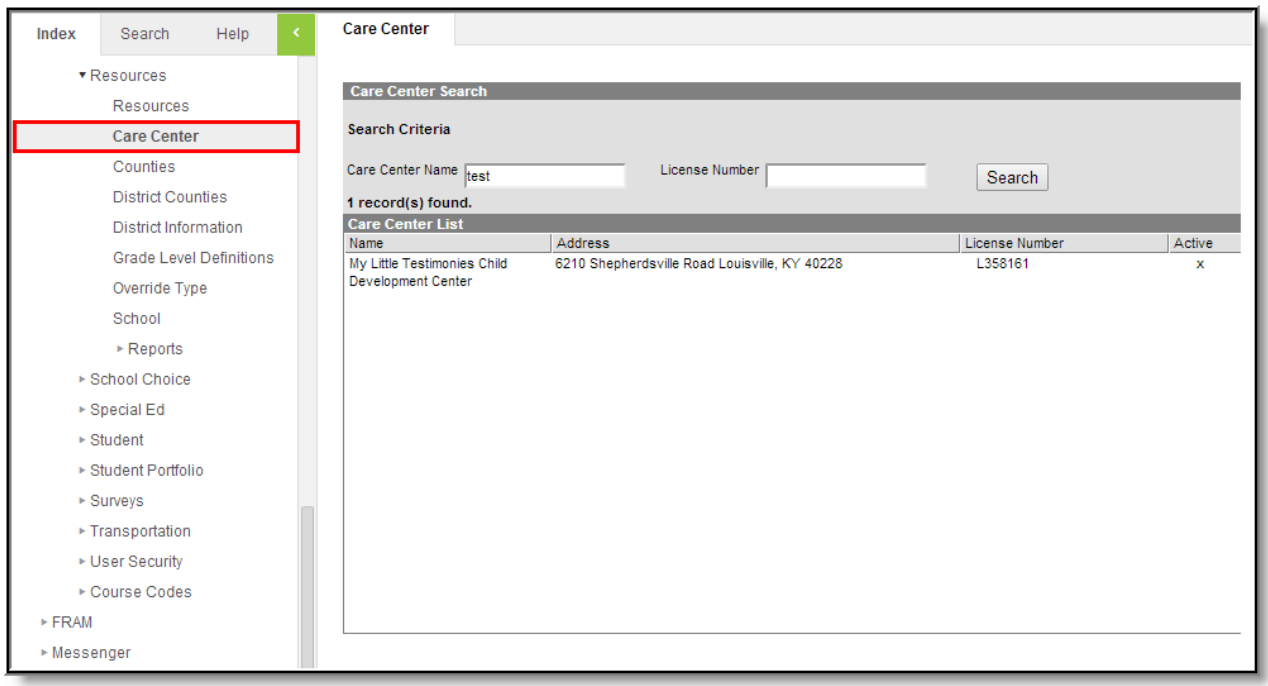

Image 1: Care Center Tool (District View)

## **Viewing Care Centers**

The Care Center tool is read-only for district users. To view what Care Centers are available for use within Early [Learning/Prior](https://kb.infinitecampus.com/help/early-learning---prior-settings-kentucky) Settings records, enter the **Care Center Name** and/or **License Number** and click the **Search** button. Search results will appear in the Care Center list (see Image 2).

District users are only able to view Care Centers. State users can modify and save existing Care Centers.

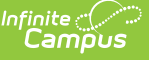

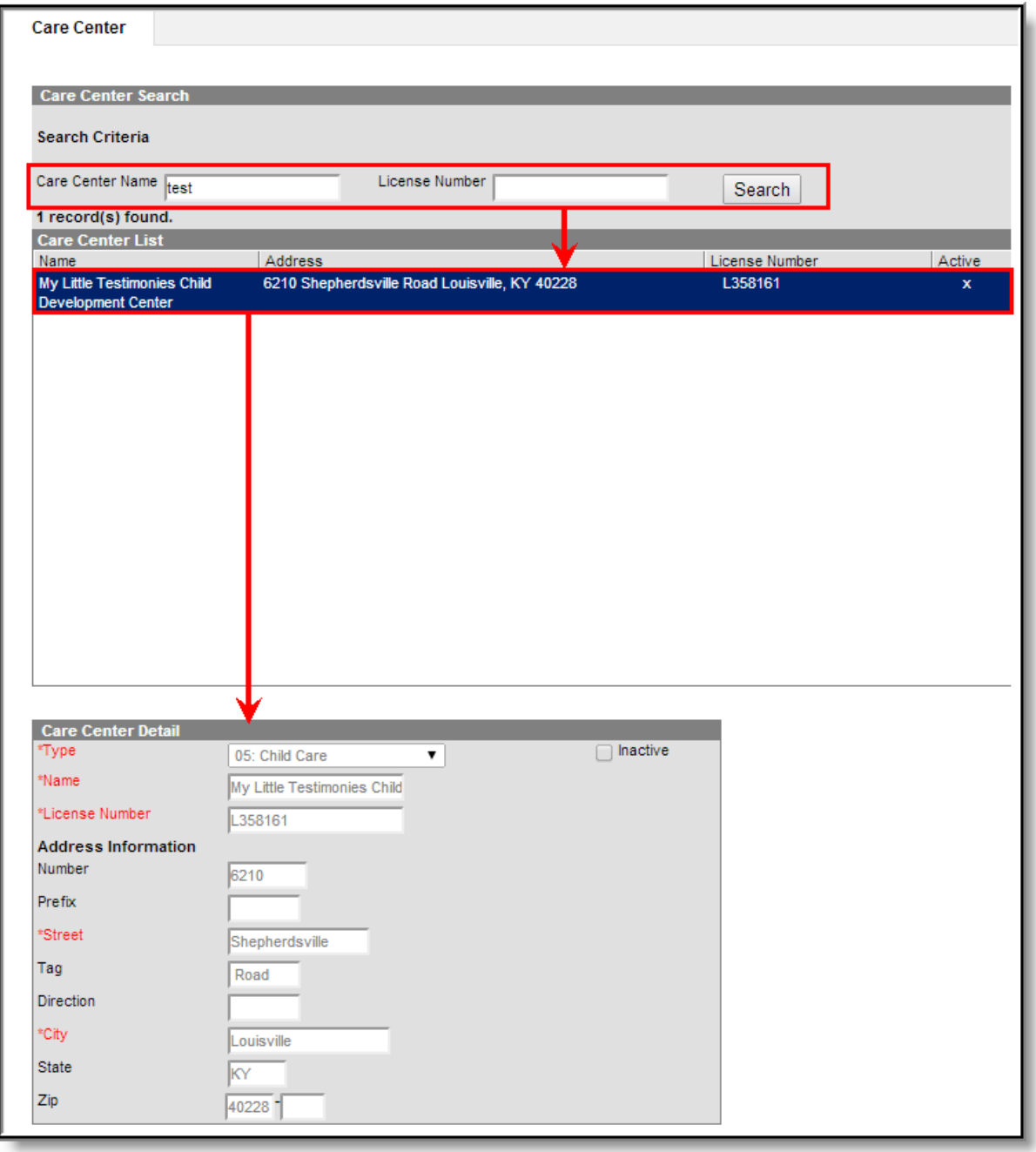

Image 2: Searching for and Viewing <sup>a</sup> Care Center

## **Creating a New Care Center**

Care Centers can only be created within the Kentucky State Edition of Campus.

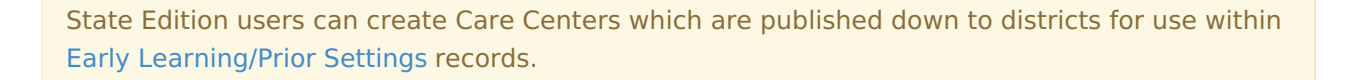

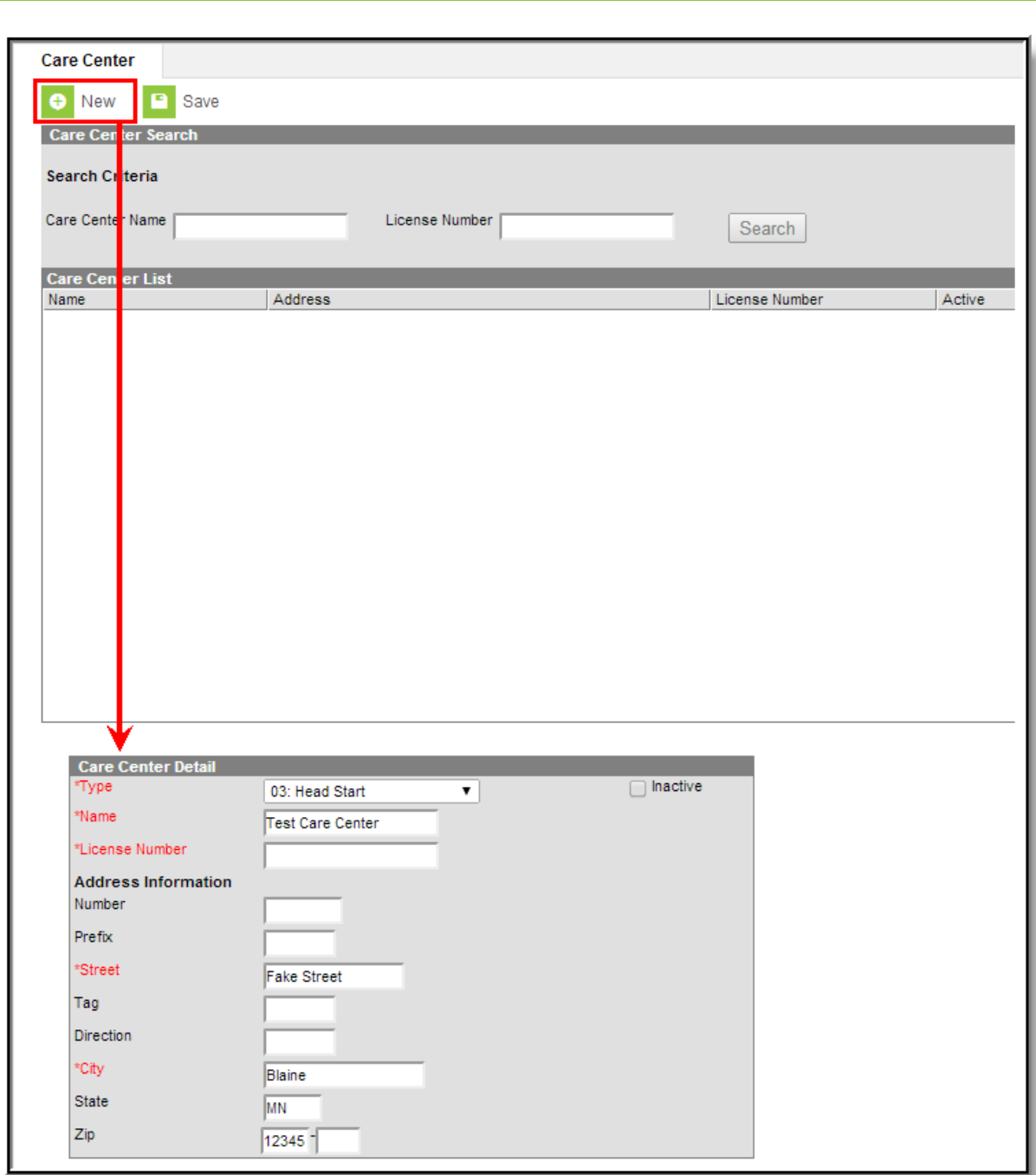

Image 3: Creating <sup>a</sup> New Care Center

Infinite<br>Campus

To create a new Early Learning/Prior Settings record:

- 1. Select the **New** icon. The Care Center Detail editor will appear below (see Image 3).
- 2. Select a **Type** (State Funded Preschool, Head Start or Child Care).
- 3. Enter the care center's **License Number**.
- 4. Enter the care center's address **Number** (optional).
- 5. Enter the care center's **Prefix** (optional).
- 6. Enter the care center's **Street**.
- 7. Enter the care center's **Tag** (optional).
- 8. Enter the care center's **Direction** (optional).
- 9. Enter the **City** where the care center is located.

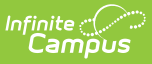

- 10. Enter the **State** where the care center is located (optional).
- 11. Enter the care center's **Zip** (optional).
- 12. Select the **Save** icon.

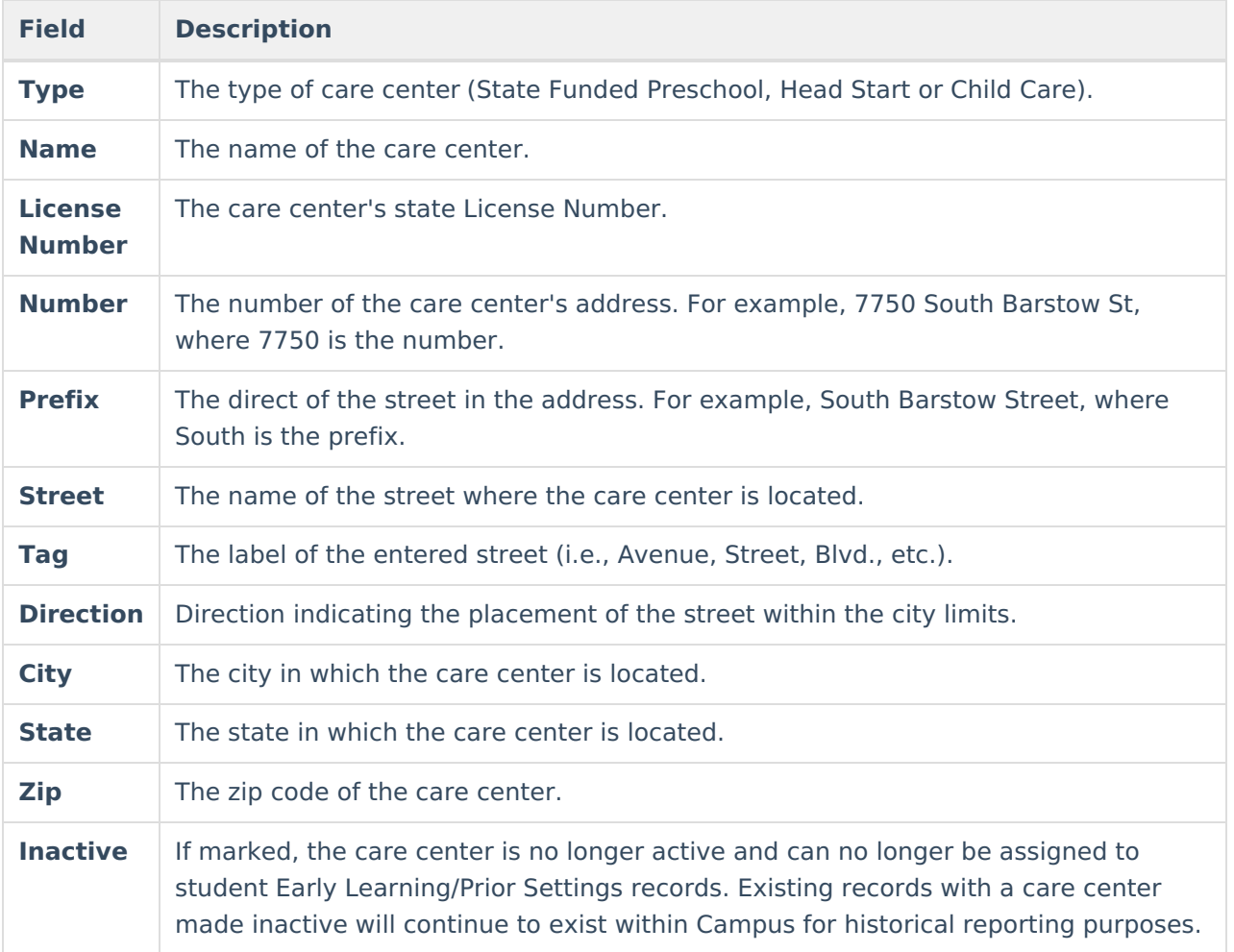

Once a care center is created at the State level it is sent down to all DIS-linked districts for use within student Early [Learning/Prior](https://kb.infinitecampus.com/help/early-learning---prior-settings-kentucky) Settings records (see Image 4).

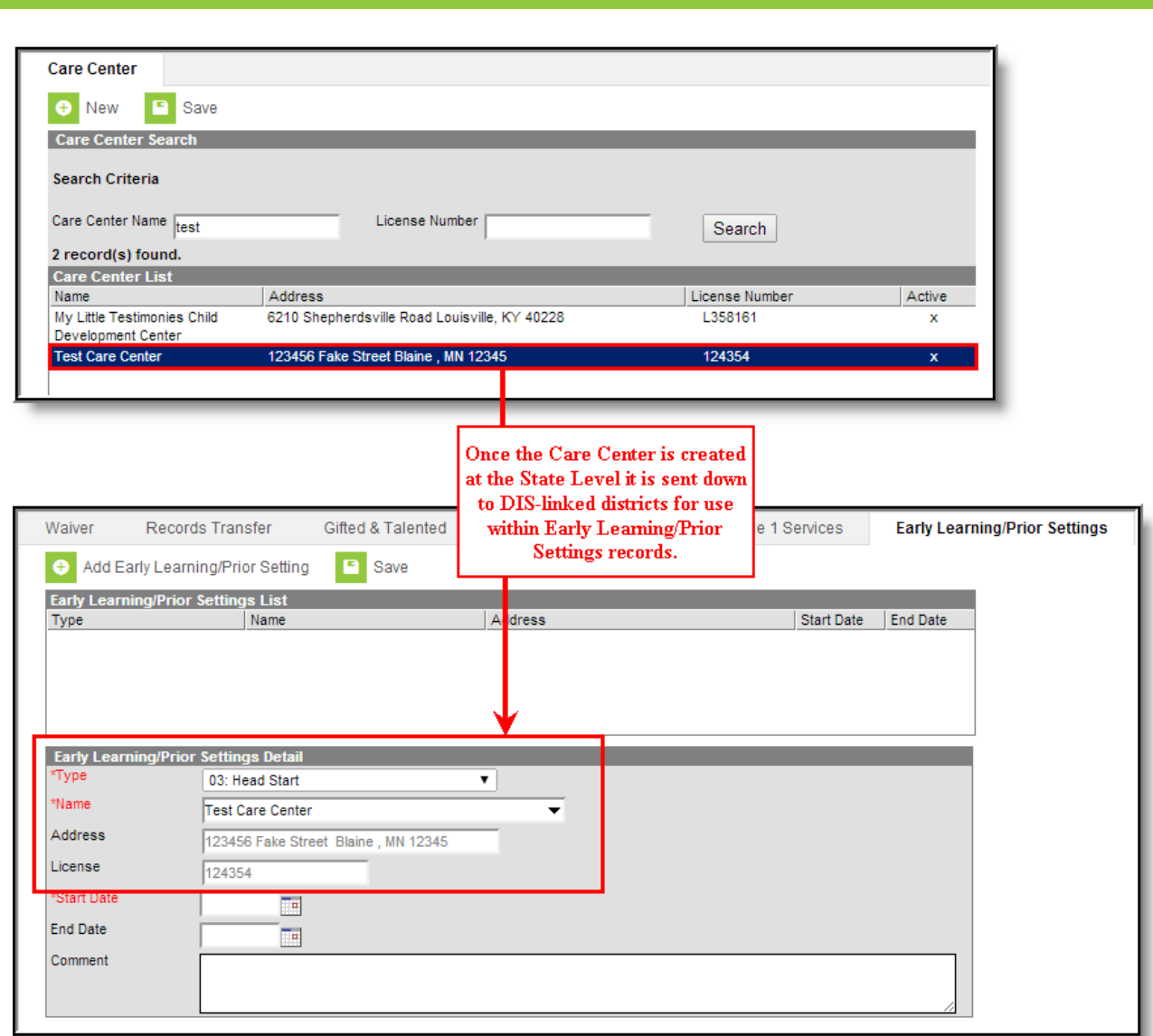

Image 4: Example of <sup>a</sup> State-published Care Center Being Used within <sup>a</sup> Early Learning/Prior Settings Record

## **Inactivating a Care Center**

Care Centers can only be made inactive within the Kentucky State Edition of Campus.

Care centers cannot be deleted but can be made inactive. To inactivate a care center, select the care center from the Care Center List, mark the **Inactive** checkbox and click the **Save** icon (see Image 5).

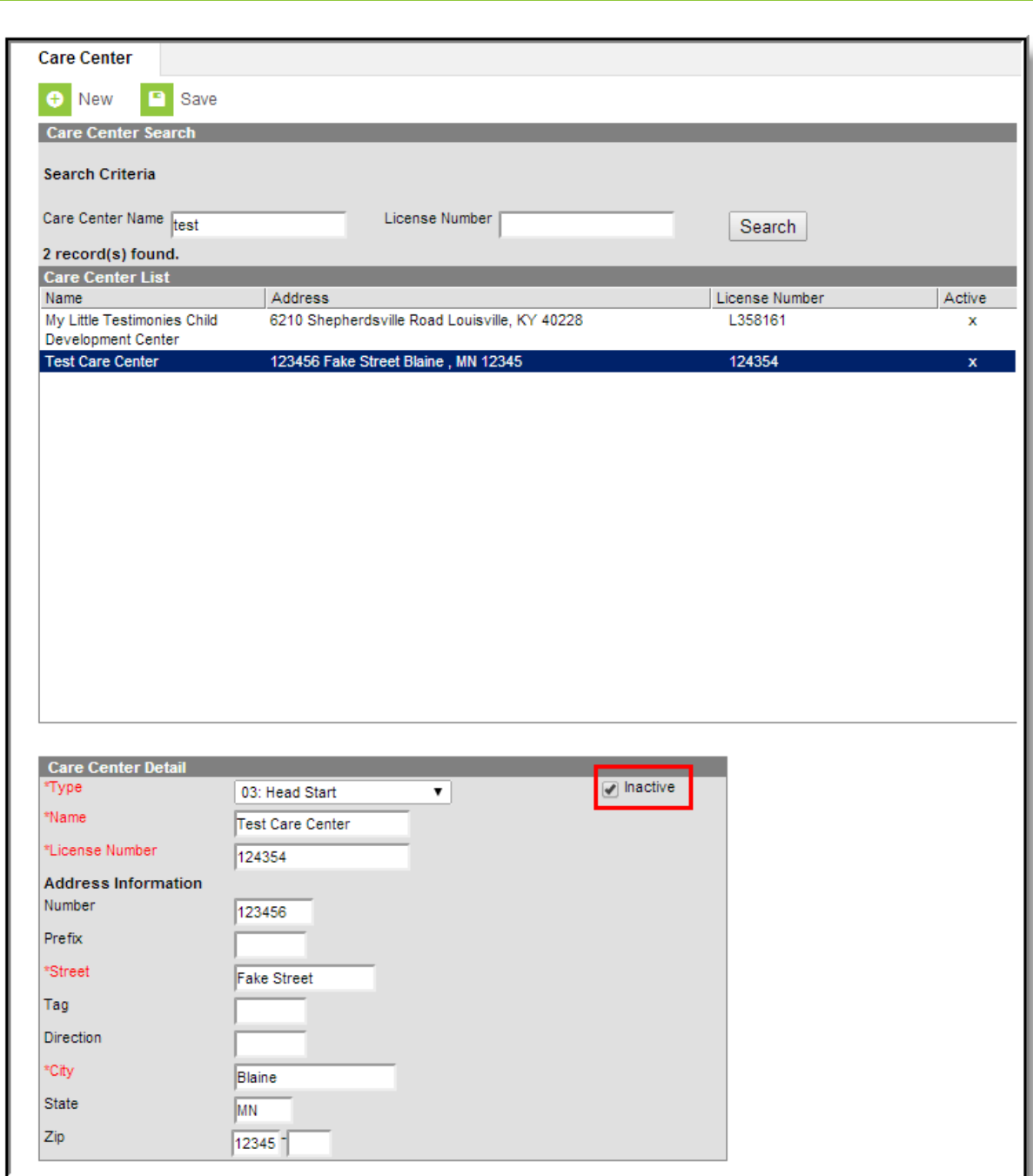

Image 5: Inactivating <sup>a</sup> Care Center

Infinite<br>Campus

Once a care center is made inactive, the X within the Active column will be removed (Image 6) and district users can no longer assign this care center to Early [Learning/Prior](https://kb.infinitecampus.com/help/early-learning---prior-settings-kentucky) Settings records. Existing records assigned this care center will remain within Campus for historical reporting purposes.

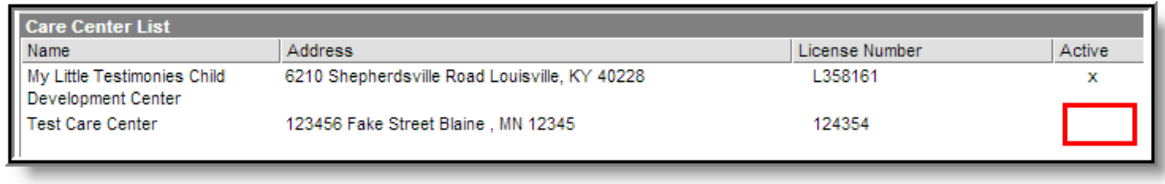

Image 6: Example of <sup>a</sup> Care Center Made Inactive

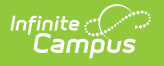